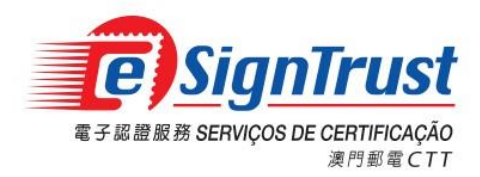

# 澳門郵電電子認證 移動一次性密碼系統 使用者手冊

日期: 25 Nov 2023

版本: 2.4

本文件之版權乃屬於澳門特別行政區郵電局電子認證服務,任何未經本機構同意對本文或本文內容之複製、儲存、傳送及其 他未提及的侵權行為,將視為對本文件版權的侵犯,本機構保留對此等行為採取法律追究的權利。本文件內容的擁有權乃屬 於澳門特別行政區郵電局電子認證服務,其內容為機密並只向文件接收者透露。

# 目錄

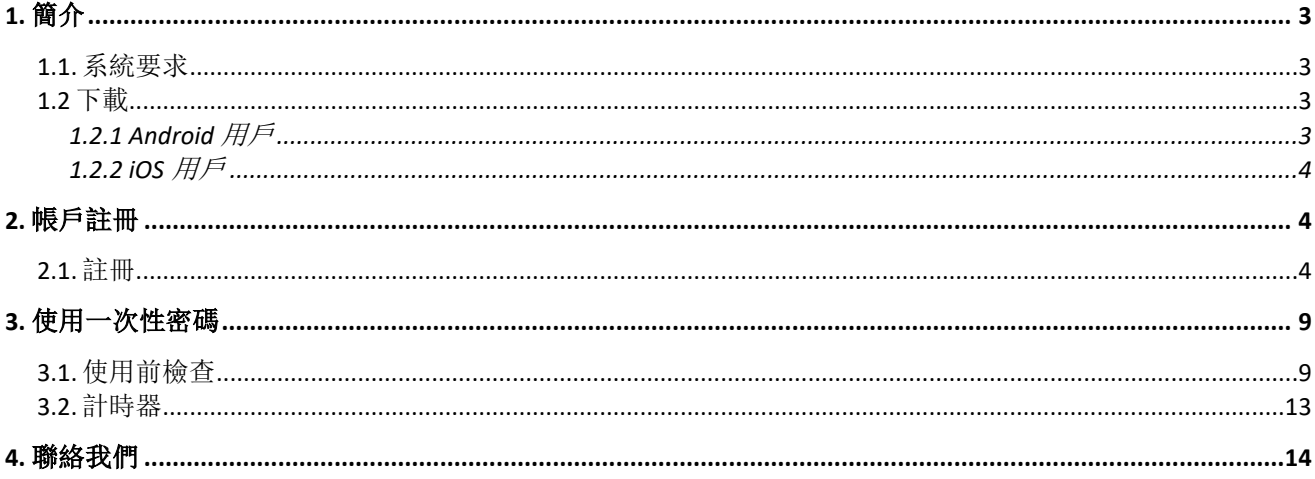

# <span id="page-2-0"></span>**1.** 簡介

#### <span id="page-2-1"></span>**1.1.** 系統要求

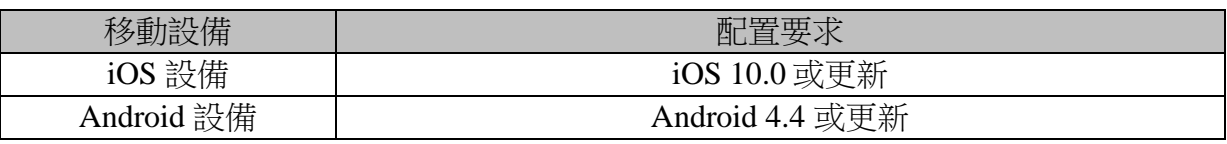

#以確保最佳的用戶體驗,請使用 Android 4.4 或以上的系統。 Android 4.4 以下的版本將不獲技術支援。

#### <span id="page-2-2"></span>**1.2** 下載

#### <span id="page-2-3"></span>**1.2.1 Android** 用戶

#### **1.2.1.1 GooglePlay** 用戶

請在 Google Play 搜尋"eSignTrust MOTP"或使用以下 QR Code 下載.

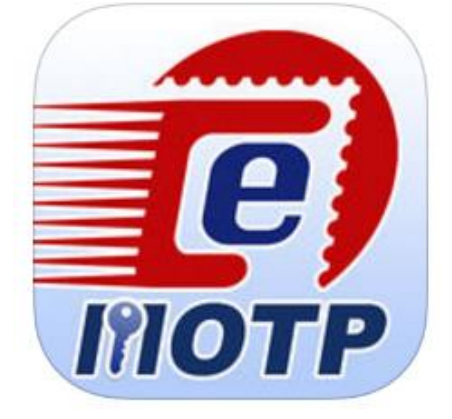

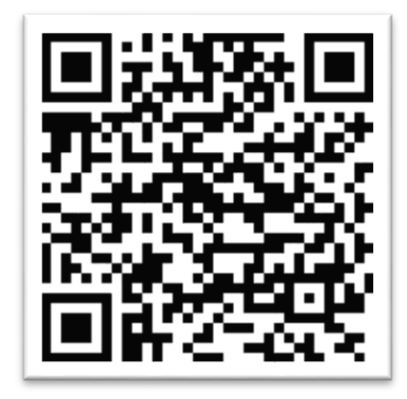

#### **1.2.1.2** 非 **GooglePlay** 用戶

請到以下 eSignTrust 網頁的下載連結下載或使用以下 QR Code 下載.

[http://www.esigntrust.com/cn/supt\\_download.html](http://www.esigntrust.com/cn/supt_download.html)

主頁 > 支援及下載 > 下載 >

下載

應用程式下載

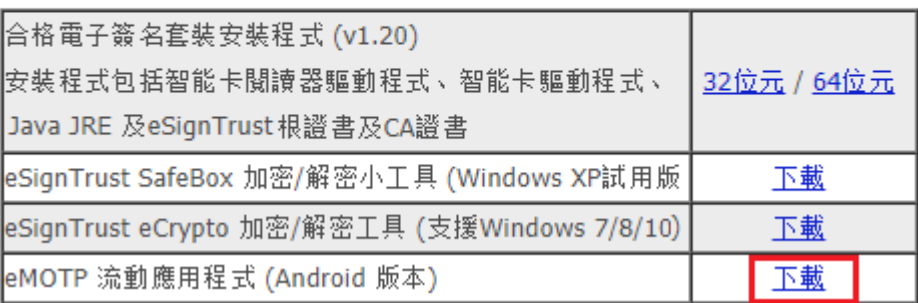

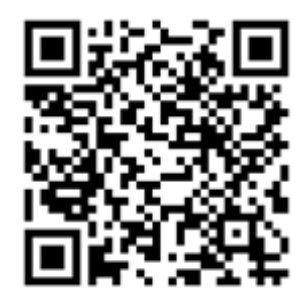

#### 第3頁,共14頁

#### <span id="page-3-0"></span>**1.2.2 iOS** 用戶

請在 app store 搜尋"eSignTrust MOTP"或使用以下 QR Cod 下載.

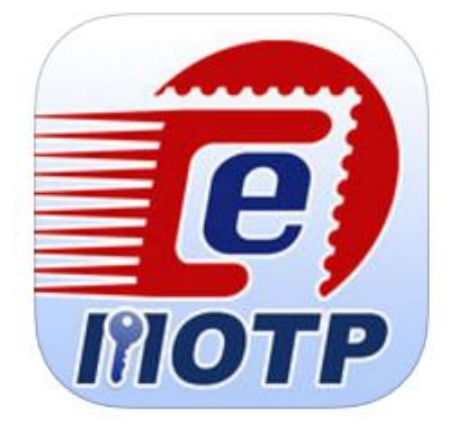

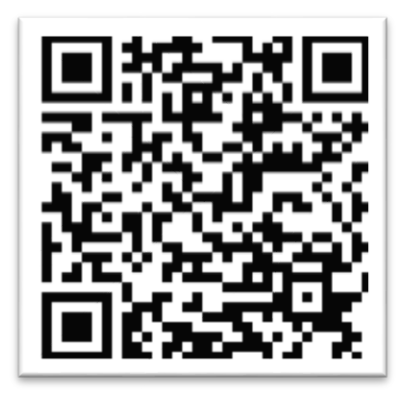

# <span id="page-3-1"></span>**2.** 帳戶註冊

#### <span id="page-3-2"></span>**2.1.** 註冊

2.1.1. 如果使用者是第一次使用或是使用這個應用程式的帳戶不是使用者的話,使用者 必須註冊一個新的帳戶。

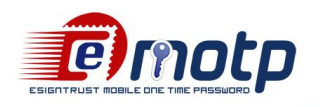

使用條款

在申請或使用郵電局《eSignTrust MOTP》(下稱eMOTP)前,務請細閱 本使用條款〔下稱"協議"〕之條款及 細則。如不同意本協議之條款及細 則,請勿申請、接受或使用eMOTP。

登記人遞交eMOTP的申請要求時,即 表示登記人承認已閱讀並明白本協議 之條款及細則,亦充分知悉登記人及 利益攸關者須遵守的義務和責任。

#### 1.標的

1.1 eMOTP由郵電局免費提供,容許 持有人使用此程式作驗證及執行相關

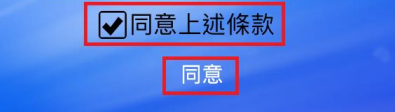

第4頁,共14頁

2.1.2. 輸入已註冊電子認證的電郵地址然後點擊"下一步"。

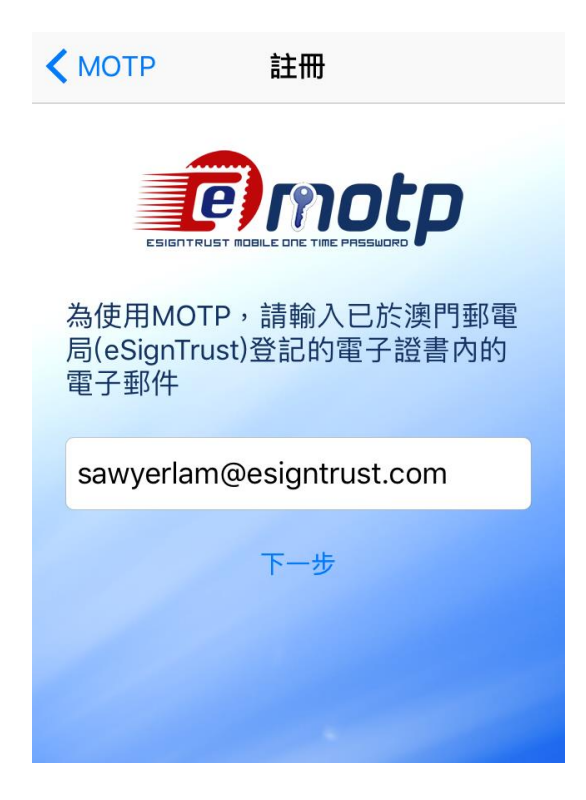

2.1.3. 系統會檢查使用者輸入的電郵地址是否存在於電子認證的伺服器中,如果有的 話,系統會彈出視窗表示註冊碼已成功發送。

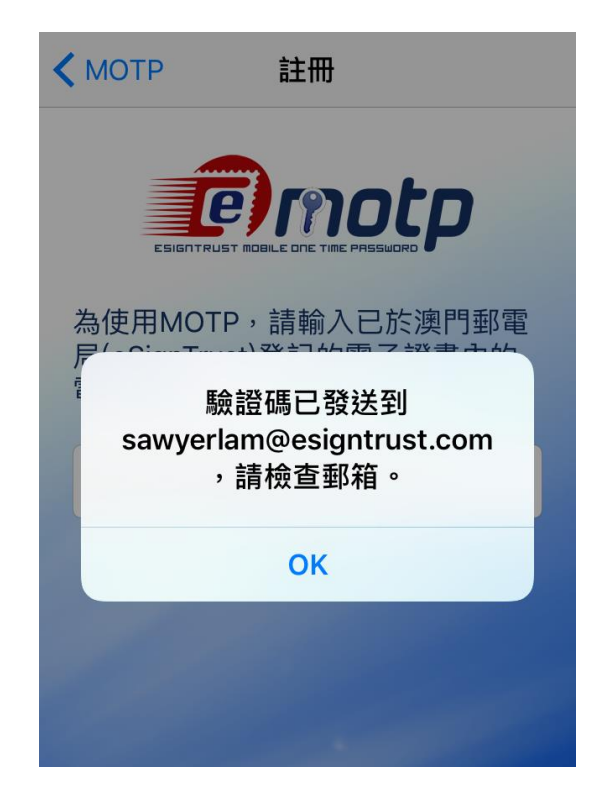

#### 第5頁,共14頁

2.1.4. 使用者會收到如下圖所示的郵件,請在一小時內輸入註冊碼到 eMOTP 進行註 冊,一小時後註冊碼失效的話使用者必須回到 eMOTP 點擊"Request"並重新發送郵件。

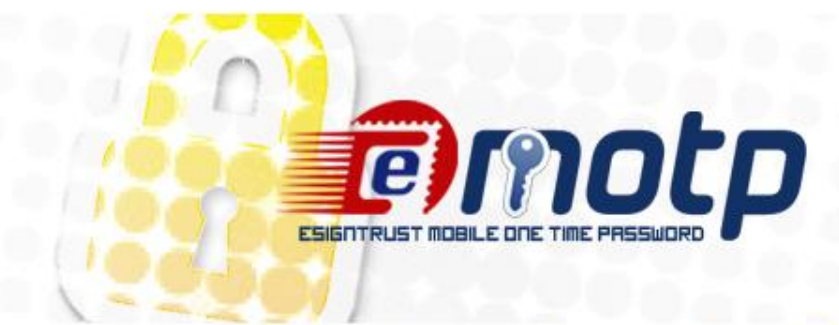

System has received a verification code request for your email: sawyerlam@esigntrust.com

This code(103551) will work for 1 hour.

If you did not ask to request the code, then please ignore this email. Another user may have entered your email by mistake. No changes will be made to your account.

Sincerely, eSignTrust

2.1.5. 輸入郵件中的註冊碼後點擊 "Register"。

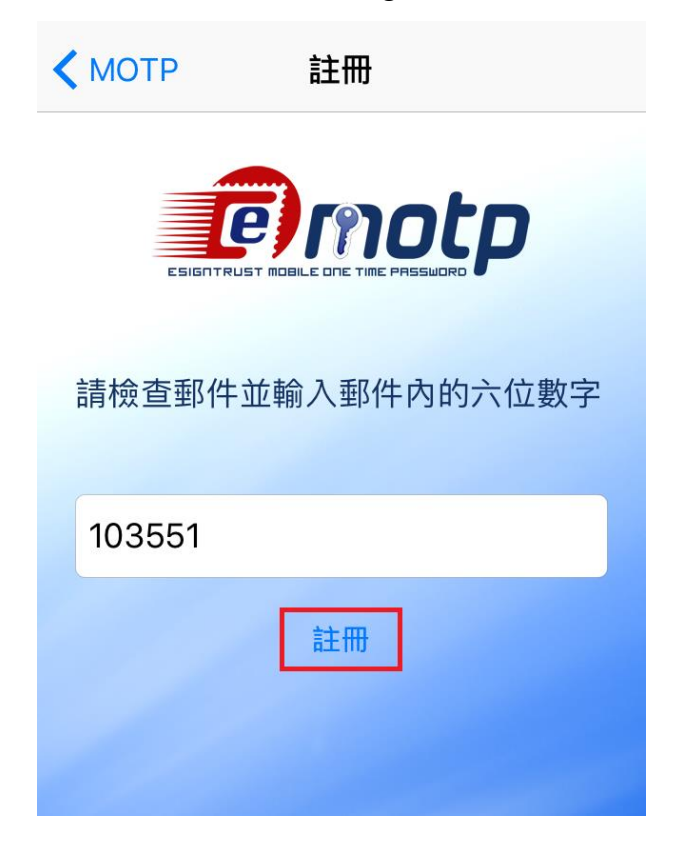

#### 第6頁,共14頁

2.1.6. 成功註冊後系統會彈出確認視窗。

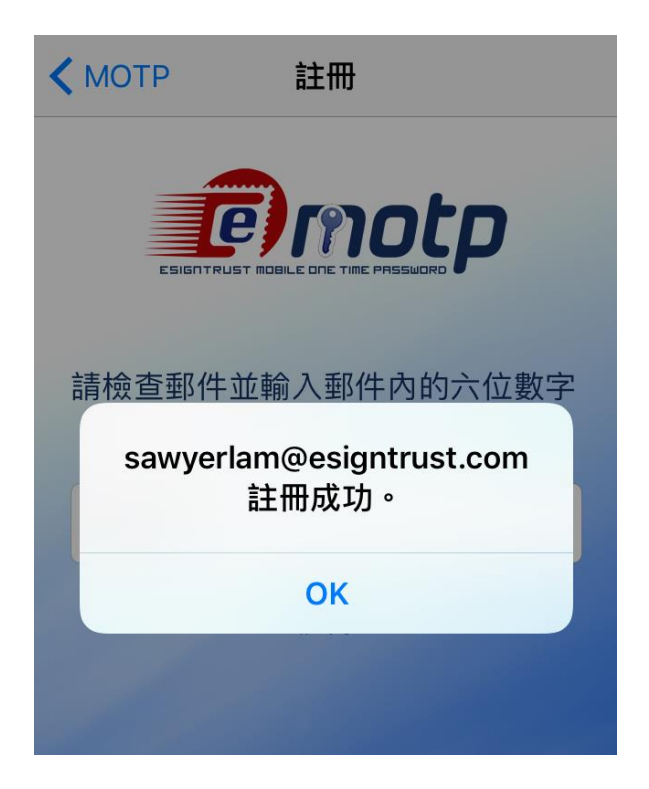

2.1.7. 然後使用者會收到提示成功的郵件

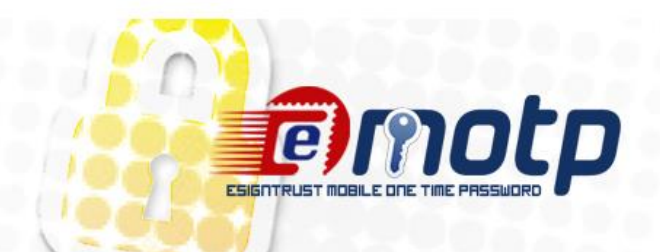

This email confirms your MOTP account(sawyerlam@esigntrust.com) register/update successfully.

Sincerely, eSignTrust

2.1.8. 使用者在註冊後可以開始使用。

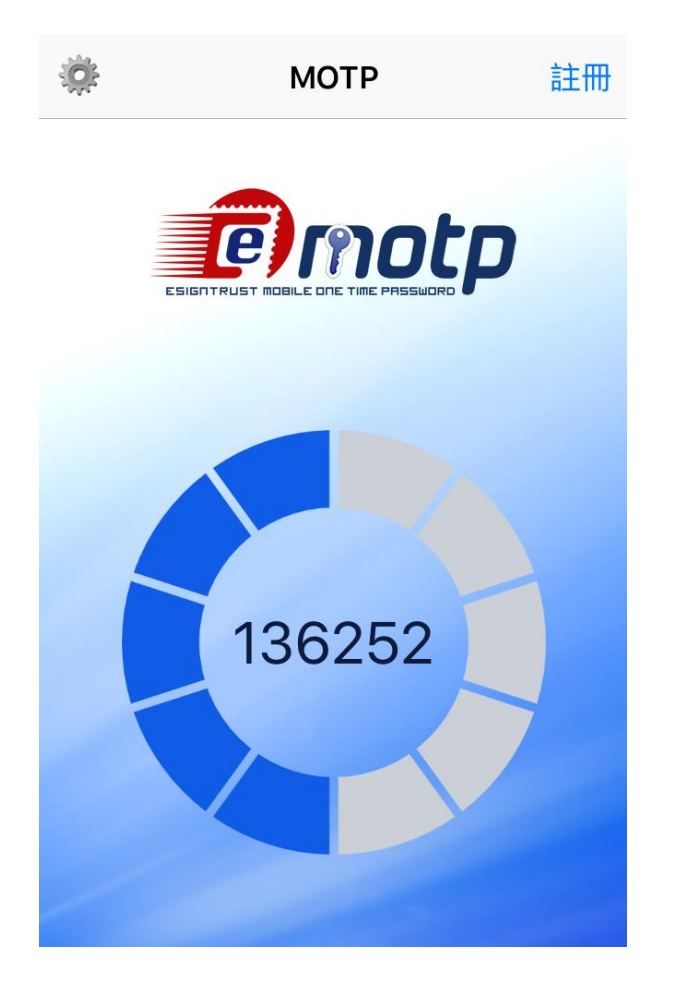

# <span id="page-8-0"></span>**3.** 使用一次性密碼

#### <span id="page-8-1"></span>**3.1.** 使用前檢查

3.1.1. 請確定手機已開啟自動設定時間以確保使用者可在任一時區正常使用 eMOTP。

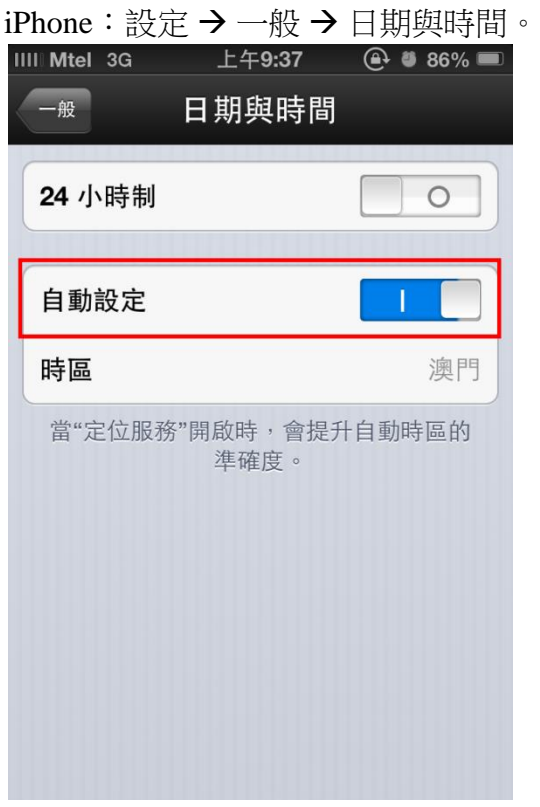

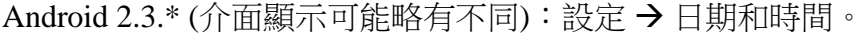

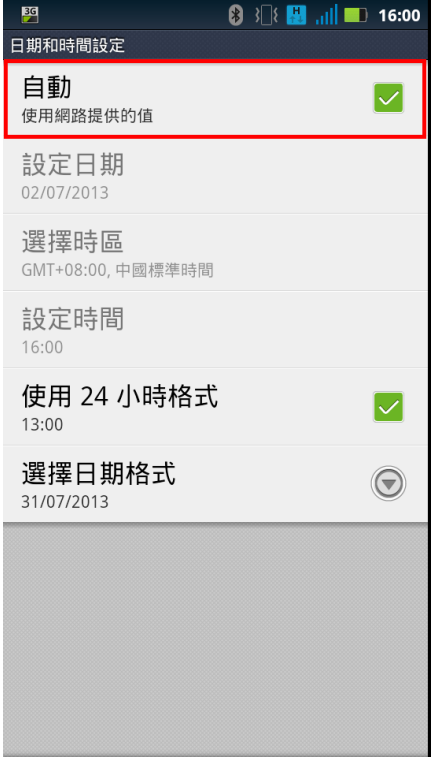

Android 4.\* (介面顯示可能略有不同): 設定 → 日期與時間。

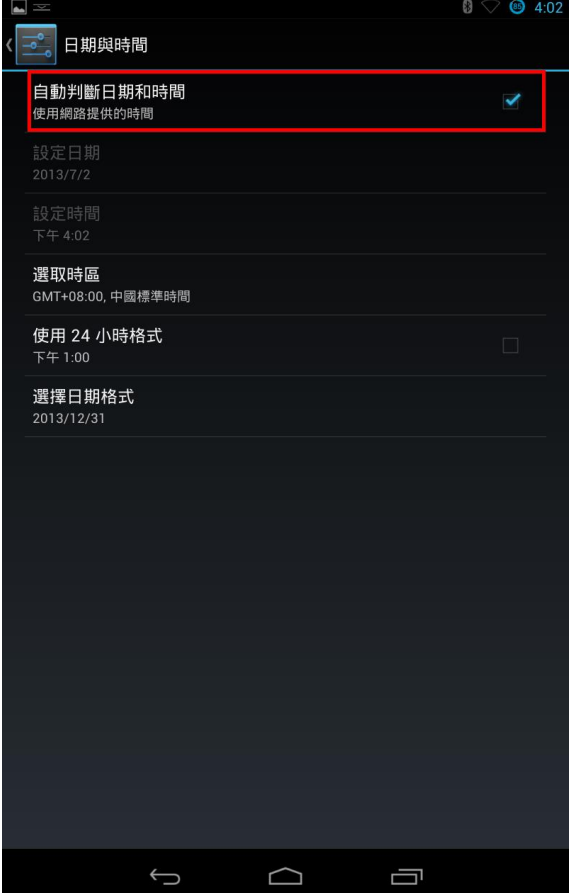

第10頁,共14頁

3.1.2. (\*推薦使用時間自動設定) 如使用者手動設定系統時間,設定的時間與系統伺服 器時間的誤差大於 3 分鐘會收到下圖訊息,但仍能繼續使用。

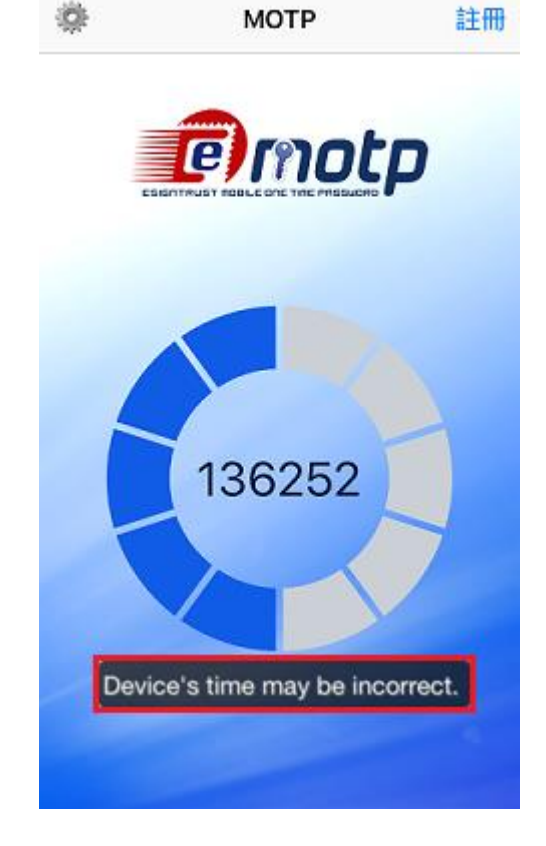

3.1.3. 點擊屏幕左上角的設定按扭。

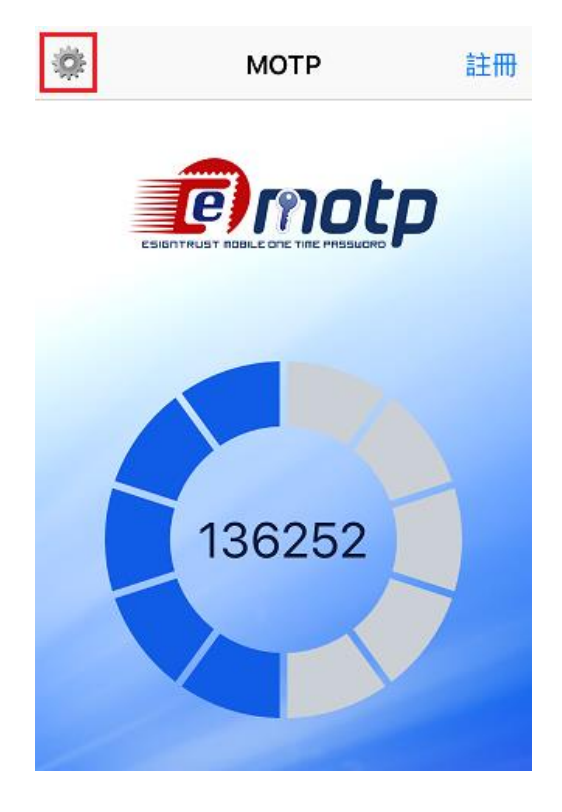

#### 第11頁,共14頁

3.1.4. 確認選擇的使用者帳戶,如沒有使用者的帳戶可選,請回到 2.1.1 註冊。

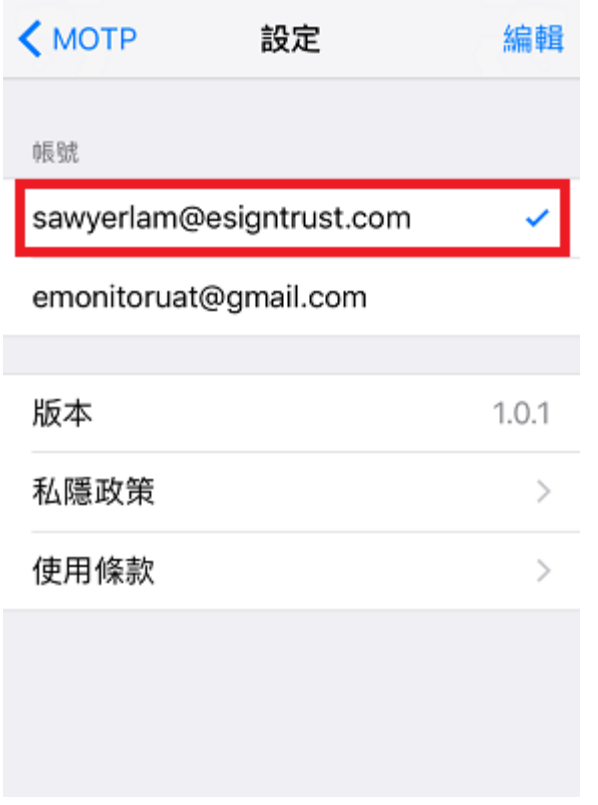

#### 3.1.5. 回到首頁,使用者可以開始使用。

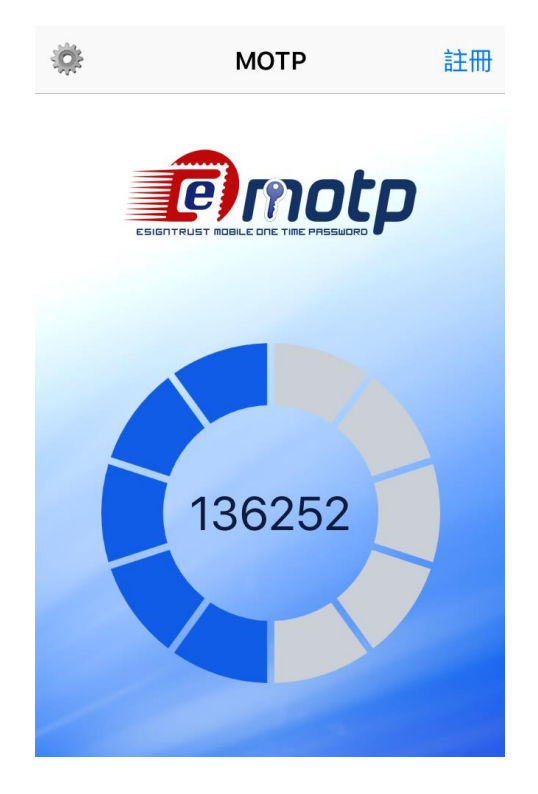

#### 第12頁,共14頁

#### <span id="page-12-0"></span>**3.2.** 計時器

3.2.1. 每個 OTP 碼均有 60 秒的有效時間,使用者可在主書面中的計時器得知書面中央 的 OTP 碼剩餘有效時間。

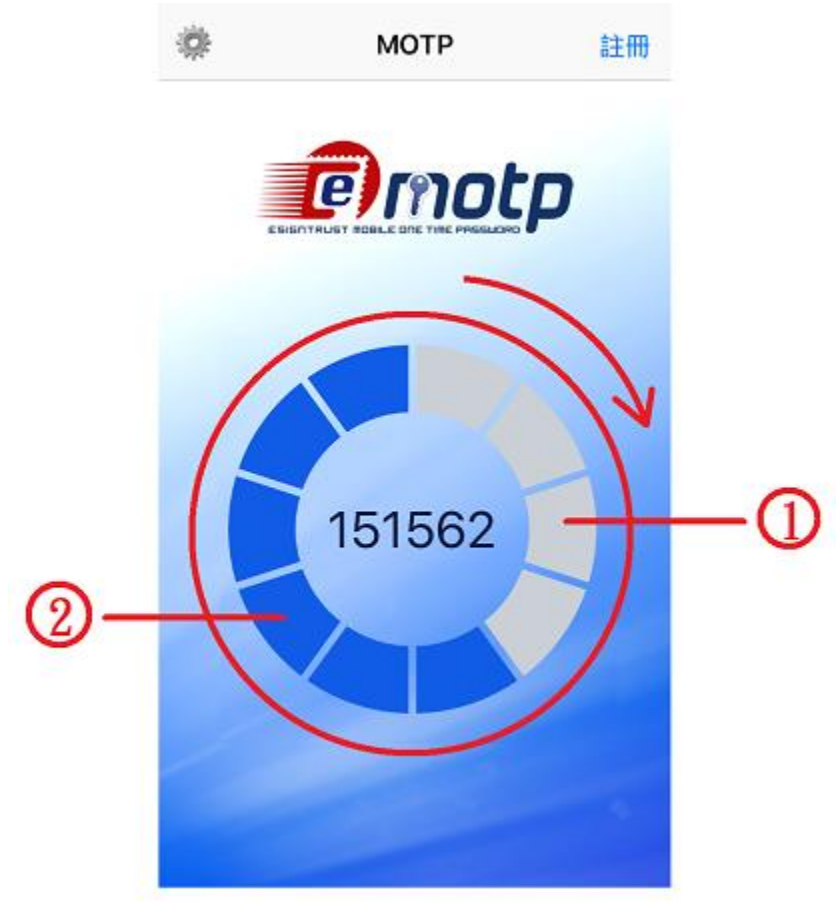

(1) 已過去時間。

(2) 剩餘時間。

計時器用 10 格圍成一個圈,每一格維持 6秒, 6 秒後會由藍色轉為灰 色,順時針開始變化,60 秒後會更新畫面上的 OTP 碼和重置計時器。

#### <span id="page-13-0"></span>**4.** 聯絡我們

#### 業務,查詢,支援及投訴

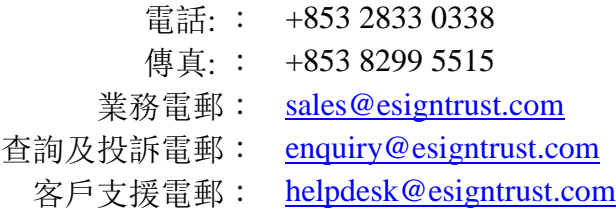

#### 註冊署

郵電局電子業務廳電子認證服務處註冊署

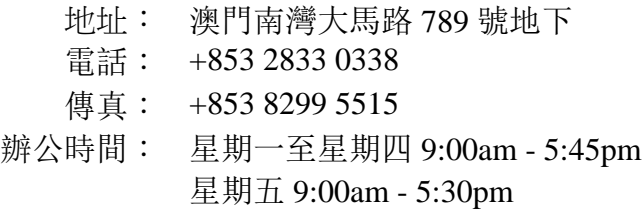

#### 行政辦公室

郵電局電子業務廳電子認證服務處

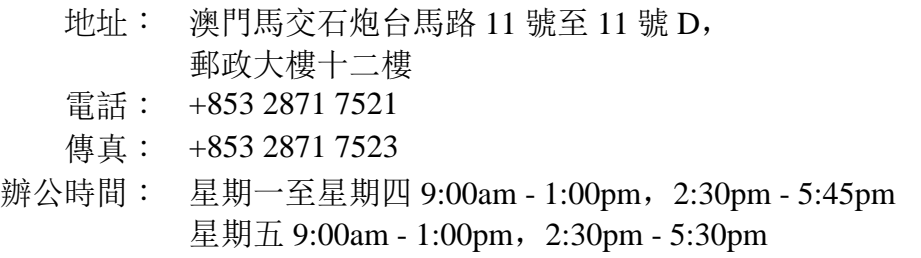

-------------------------------------------------------------完----------------------------------------------------------